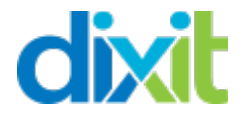

# **Documentation Module Traduction DIXIT pour PrestaShop**

# **(Version 19/09/2016)**

# Sommaire :

- 1) **Téléchargement et installation du module dans votre boutique PrestaShop.**
- 2) **Configuration du module**
- 3) **Créer un projet de traduction**
	- A- Paramètre du projet
	- B- Type d'éléments à traduire
	- C- Sélecteur d'éléments
	- D- Options
	- E- Les éléments correspondant à votre recherche :
- 4) **Récupérer et importer les traductions :**

# 1) **Téléchargement et installation du module dans votre boutique PrestaShop.**

Une fois le module téléchargé sur votre PC, il vous suffit de l'installer dans votre boutique PrestaShop.

Pour cela allez dans « module » et en haut à droite faites « ajouter un nouveau module », puis choisissez le fichier à télécharger et chargez le module Dixit.

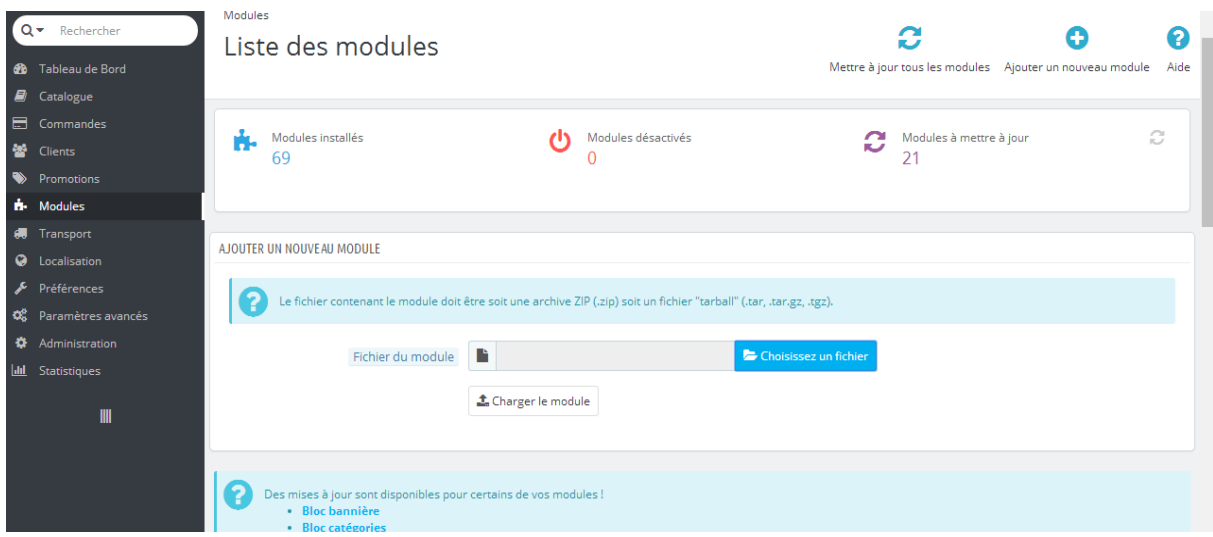

# 2) **Configuration du module**

Avant de configurer le module pensez à activer la langue que vous voulez traduire dans votre PrestaShop.

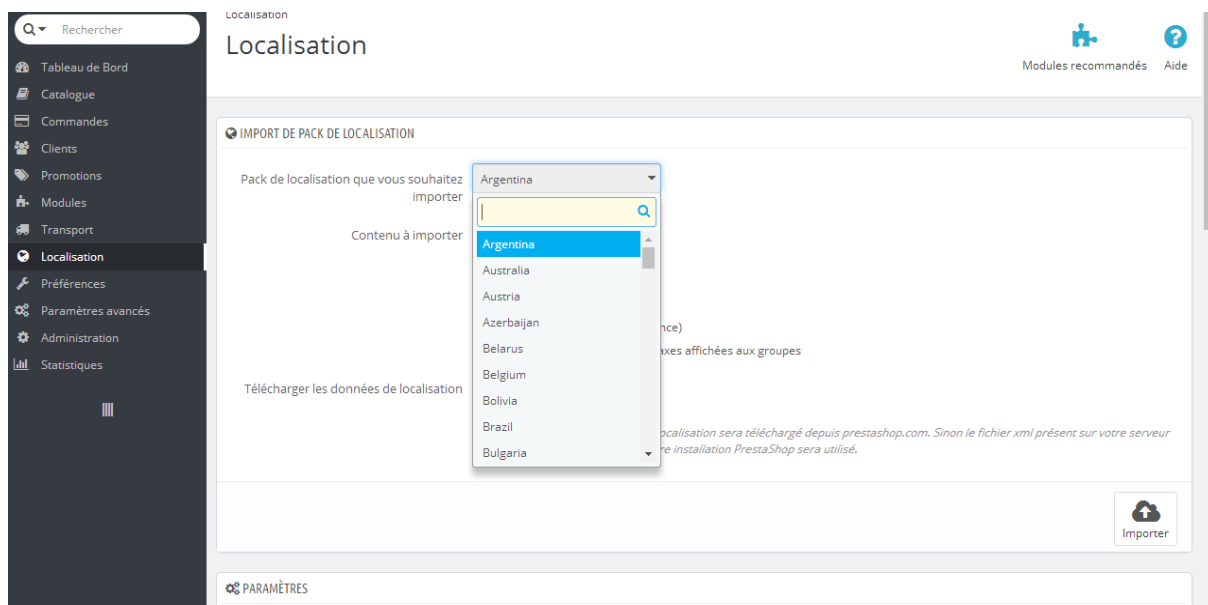

Allez dans « localisation » et importez le pack localisation du pays visé (à traduire).

Pour commencer à traduire, recherchez le module DIXIT dans « module » puis dans catégorie « internationalisation » puis cliquez sur « configurer ».

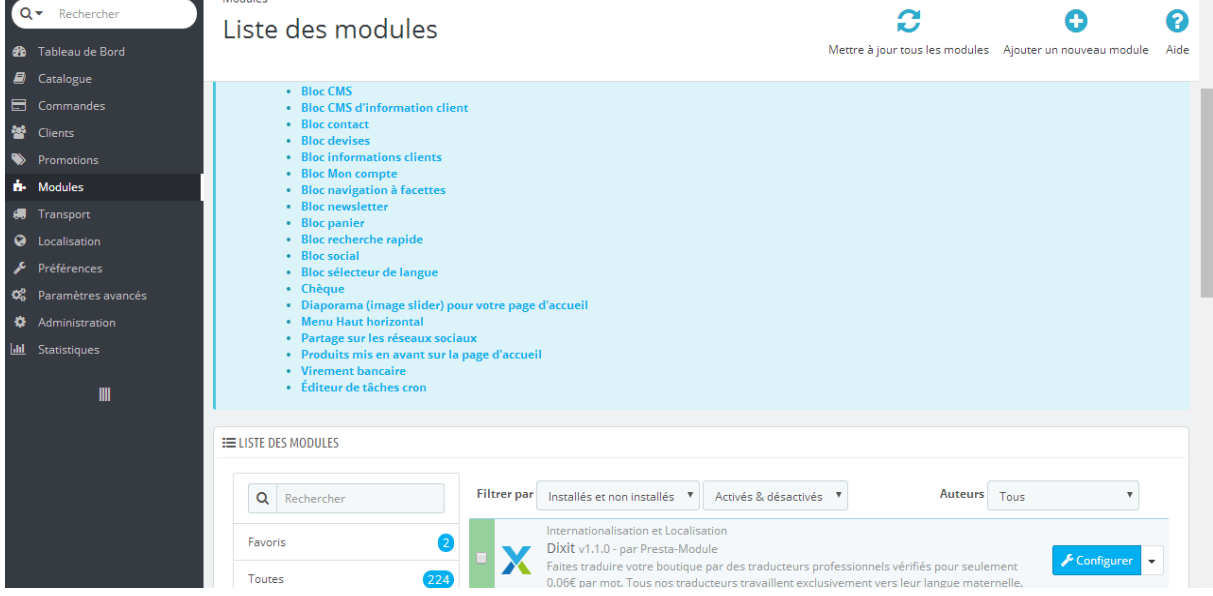

Une fois dans le module, il vous faut connecter le module au web service DIXIT.

Pour cela, cliquez sur le lien « cliquez ici pour créer votre compte personnel », gratuit et sans engagement.

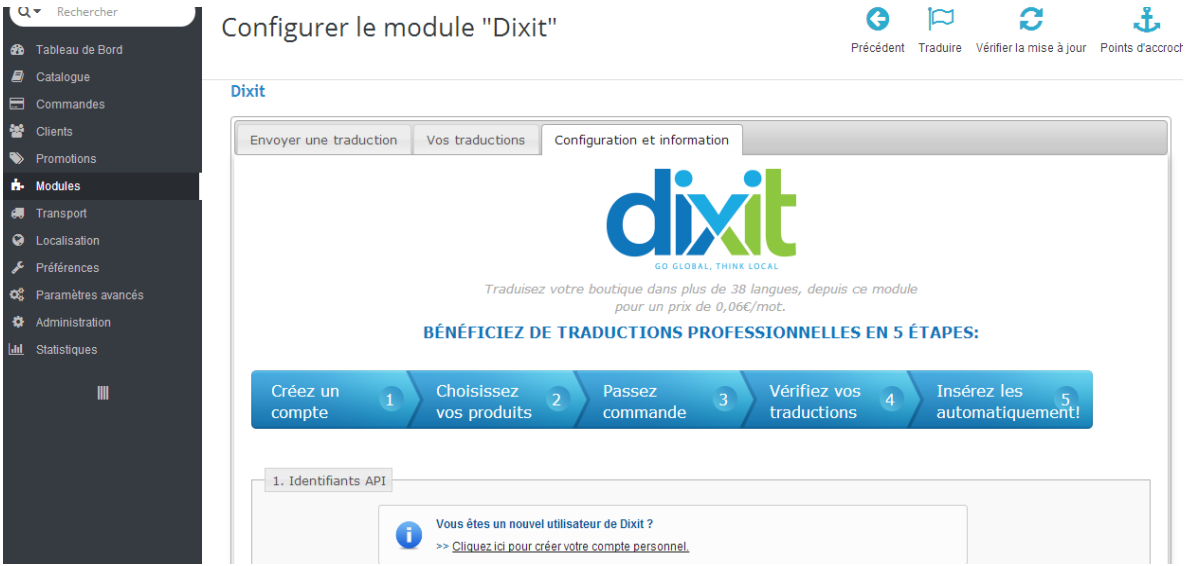

Une fois votre compte créé, retournez sur le module DIXIT pour enregistrer votre login (mail enregistré sur dixit.com), mot de passe (celui créé pour le compte dixit.com) et la clé API.

Une fois les 3 renseignements complétés, cliquez sur « enregistrer ».

Un message apparait = Félicitations. Les réglages API Dixit sont corrects.

(Une fois les login enregistrés vous n'aurez plus besoin de refaire cette étape).

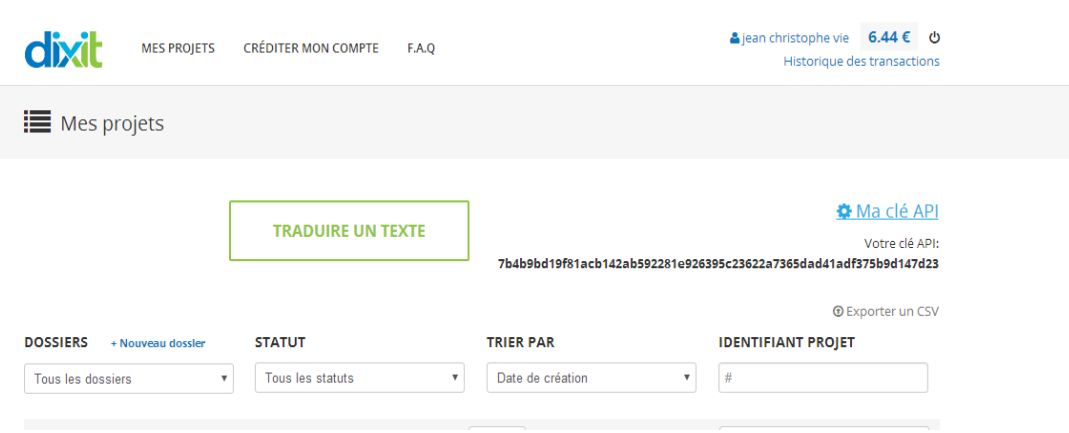

**IMPORTANT** : la clé API est indispensable (elle se trouve sur votre compte client sur dixit.com)

# 3) **Créer un projet de traduction**

Pour créer votre projet de traduction, cliquez sur l'onglet du module « envoyer une traduction »

Vous arrivez sur la partie du module qui va vous permettre de créer votre projet de traduction.

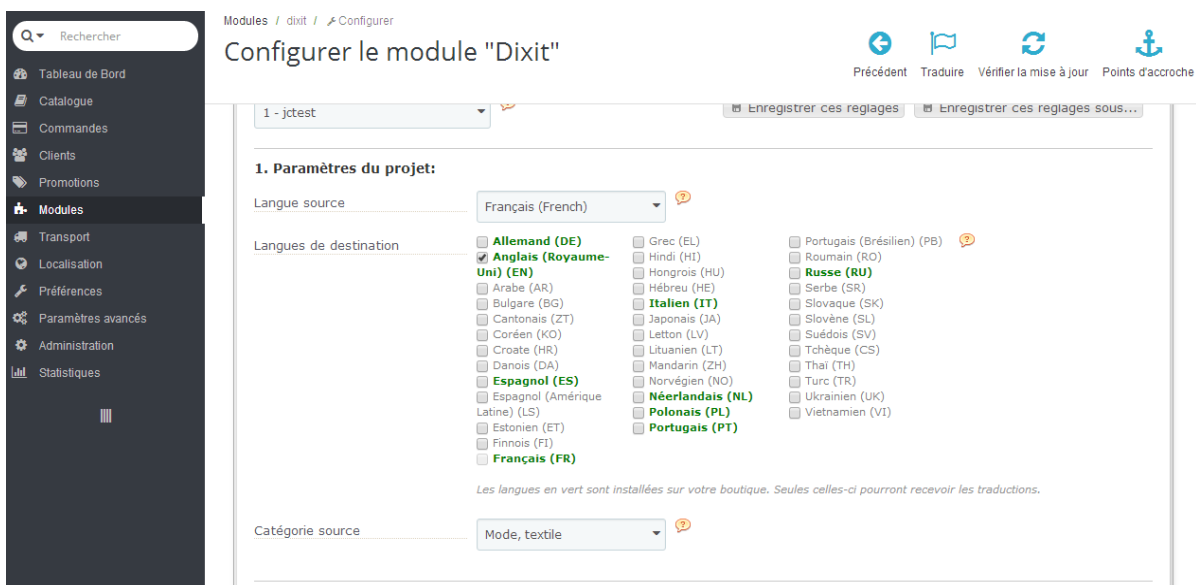

## A- *Paramètre du projet*

\*Langue source = c'est la langue de votre texte à traduire

\*Langue de destination = c'est la langue vers laquelle vous souhaitez traduire. Vous pouvez en un click envoyer vos textes à traduire vers une ou plusieurs langues. (Plus de 38 langues)

### **Attention= seules les langues activées (en vert) peuvent être traduites.**

### **Pour activer une langue se référer au chapitre 2.**

\*Catégorie source = indiqué la catégorie de votre texte/activité

### *B- Types d'éléments à traduire :*

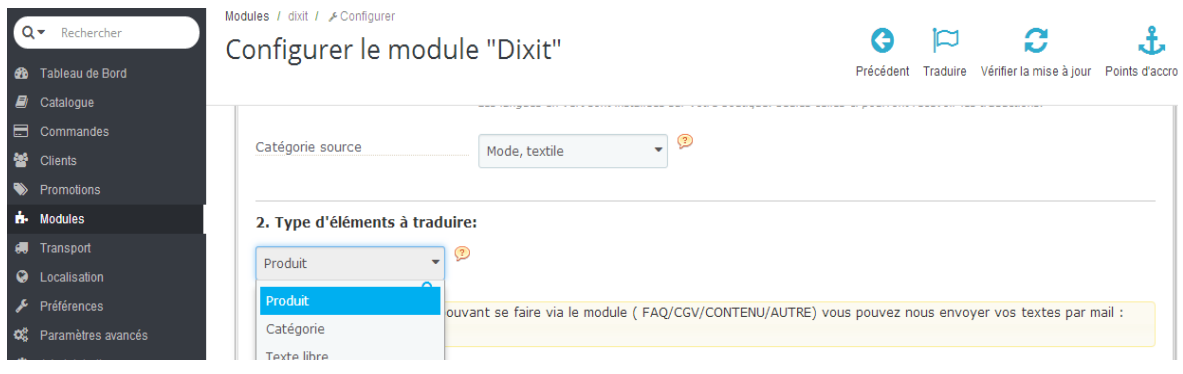

Depuis le module DIXIT vous pouvez faire traduire vos fiches produits, vos catégories, ou insérer un texte libre.

**Pour la traduction d'autre document s comme des CGV/contenu site, vous pouvez nous les envoyer par mail : info@dixit.com**

### C- *Sélecteur d'éléments :*

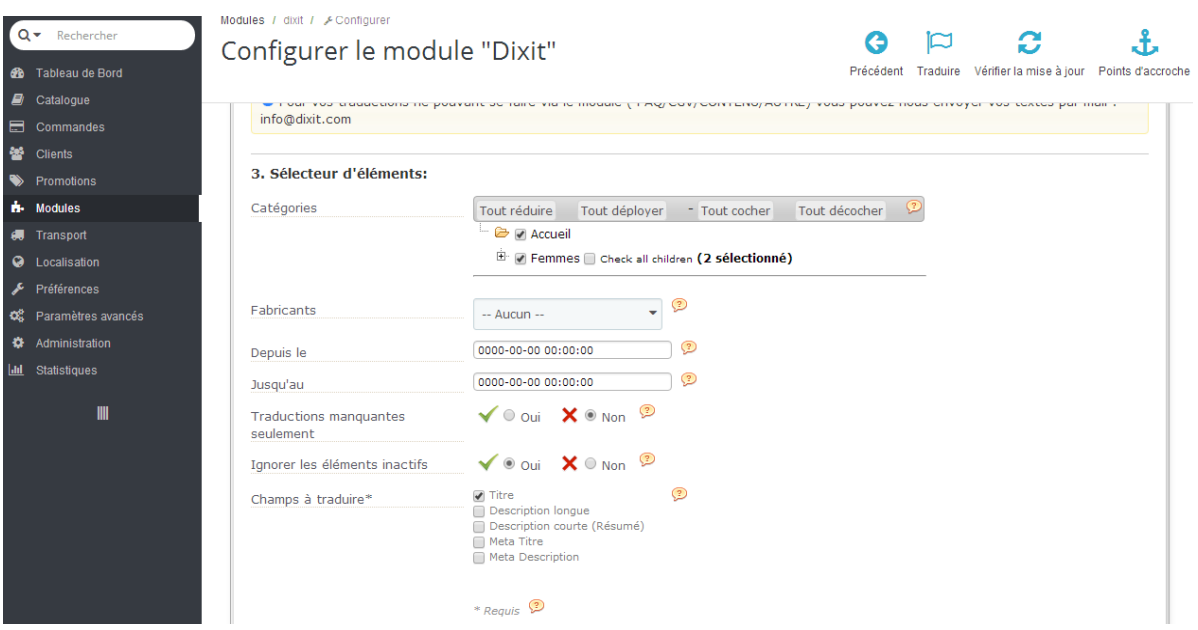

C'est ICI que vous allez rechercher et sélectionner les produits ou catégories à envoyer en traduction.

\*Le filtre déroulant vous permet de trouver vos produits/catégories.

\*Fabricants = vous permet de sélectionner les produits d'une seule marque

\*Depuis le = cherchez les fiches par date de création sur votre boutique (pour les nouveaux produits par exemple)

\*Traduction manquante= en cochant « oui » cela signifie que seulement les fiches dont le champ de langues à traduire n'est pas enrichi (vide) apparaitront.

Si vous cocher « non « cela signifie que toutes les fiches/catégories apparaîtront et pourront être envoyées en traduction.

**ATTENTION** = quelque fois les champs sont déjà enrichis même s'ils ne sont pas traduits.

**Donc** si c'est la première fois que vous traduisez votre catalogue, nous vous conseillons de cocher « non » à traduction manquante.

\*Champs à traduire = choisissez les champs que vous voulez envoyer en traduction.

Afin de maîtriser votre budget, vous pouvez employer la « **méthode par priorité des fiches produits** » :

-Pour les pays à « fort potentiel », traduisez titre/description courte/description longue + contenu du site

-Pour les pays « tests », vous pouvez traduire uniquement le titre de vos produits bestsellers + le contenu du site

#### D- *Options :*

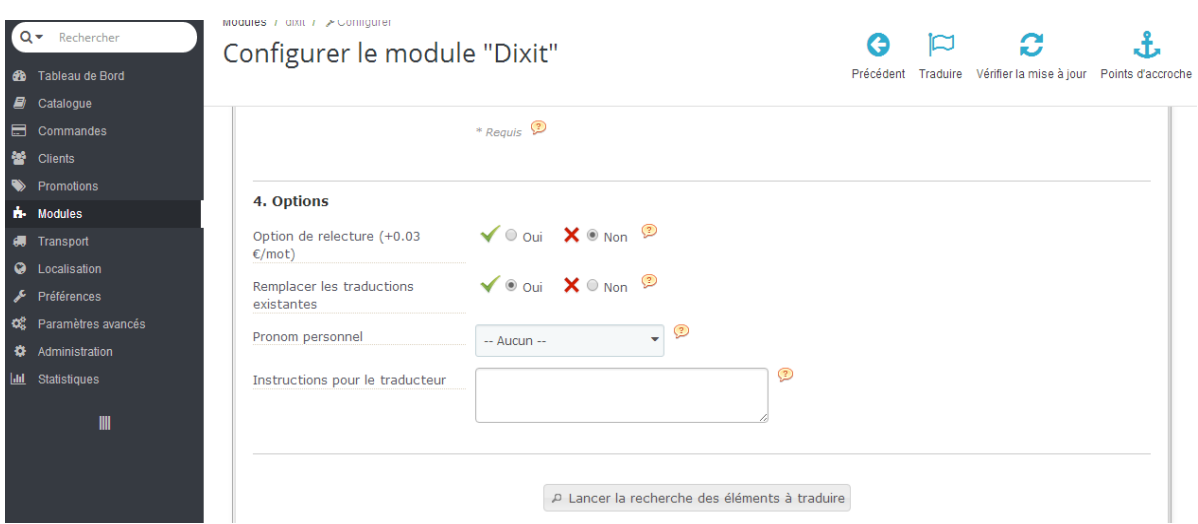

Options relecture = +0,03€/mot, un 2eme traducteur va relire et corriger la traduction et vérifier que vos instructions ont été respectées.

Remplacer les traductions existantes = en cochant « oui » les nouvelles traductions supprimeront les anciennes et les remplacerons. Cela est utile si vos fiches sont déjà traduite mais de mauvaise qualité et donc à remplacer.

Pronom personnel = indication pour le traducteur

Instructions pour le traducteur = permet de donner des indications aux traducteurs pour mieux comprendre le contexte. Vous pouvez également mettre un lexique ou une autre indication.

**Sachez également que l'URL de votre fiche produit est systématiquement envoyée aux traducteurs ce qui lui permet de voir votre produit pendant qu'il traduit.**

**PUIS « lancez la recherche des éléments à traduire »** 

## E- *Les éléments correspondant à votre recherche :*

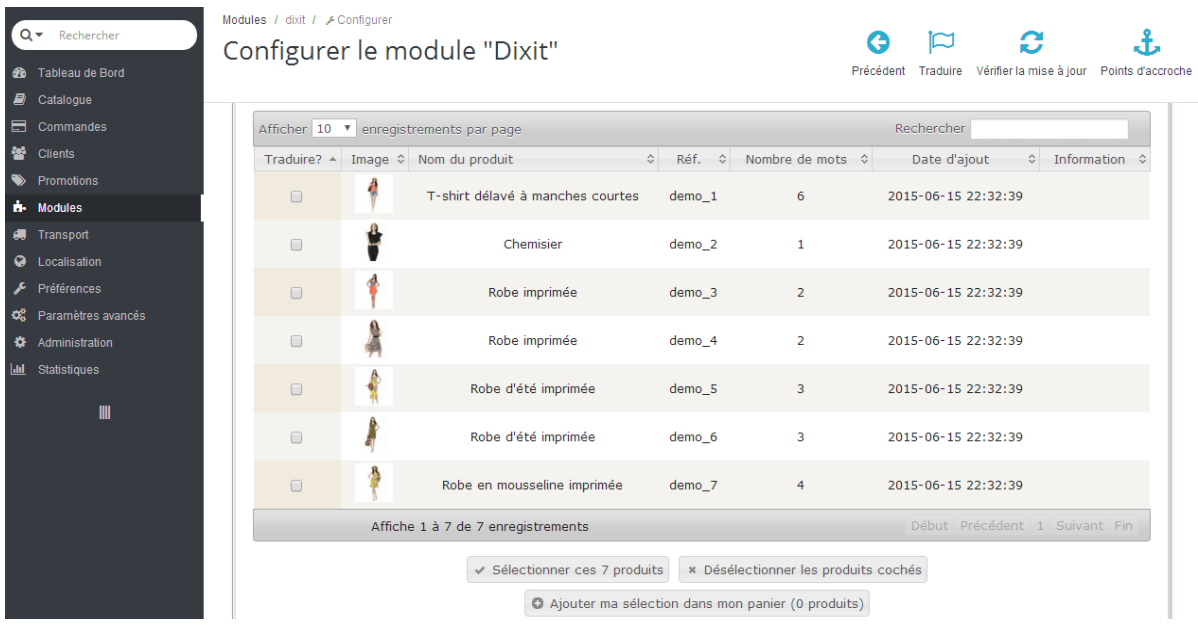

Vous pouvez sélectionner fiche par fiche ou tout sélectionner.

### **MESSAGE D'ERREUR POSSIBLE DANS LA COLONNE INFORMATION :**

\*Texte source manquant pour les colonnes: meta\_title, meta\_description Merci de rajouter un texte dans votre fiche ou de désélectionner ce champ.

**\*Aucune fiche produit n'apparait : vous avez peut être coché « traduction manquante seulement « oui » et des traductions existe déjà. Cocher « non » pour faire apparaitre la sélection. Vous pourrez ensuite avec l'option « remplacer les traductions existantes » décider ou pas de les remplacer.** 

\*Traductions existantes pour les colonnes : name (en) description\_short (en) description (en) Pour le remplacer, merci de cocher l'option « Remplacer les traductions existantes ».

# **Une fois les fiches sélectionnées, cliquez sur « ajouter ma sélection dans mon panier »**

# **Votre panier :**

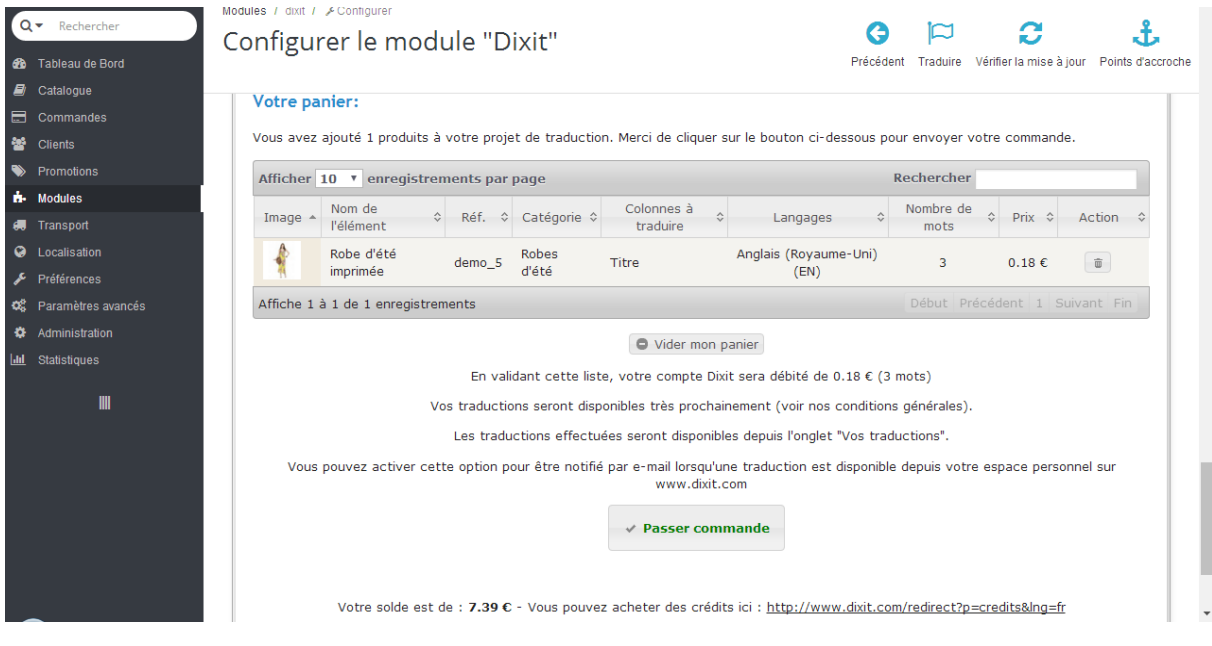

# **Le devis est INSTANTANNEE ET GRATUIT.**

Vous pouvez supprimer le projet en cliquant sur la corbeille ou « vider mon panier ».

Pour passer commande il vous suffit de cliquer sur « **Passer commande »**

ATTENTION = le module fonctionne en **prépaiement** donc vous devez avoir les crédits suffisants pour envoyer en traduction, pour cela cliquez sur « acheter des crédits » (PAYPAL/VISA/AMERICAN EXPRESS/VIREMENT BANCAIRE)

Une fois la commande validée, vous serrez notifié par mail dès que le projet sera traduit.

## **IMPORTANT : SAUVEGARDE DES REGLAGES :**

Si vous voulez garder les réglages de ce projet vous pouvez cliquer sur « enregistrer ces réglages sous » (en haut à droite) et mettre un nom. Cela permet de sauvegarder les paramétrages du projet ainsi que les instructions pour vos futures traductions.

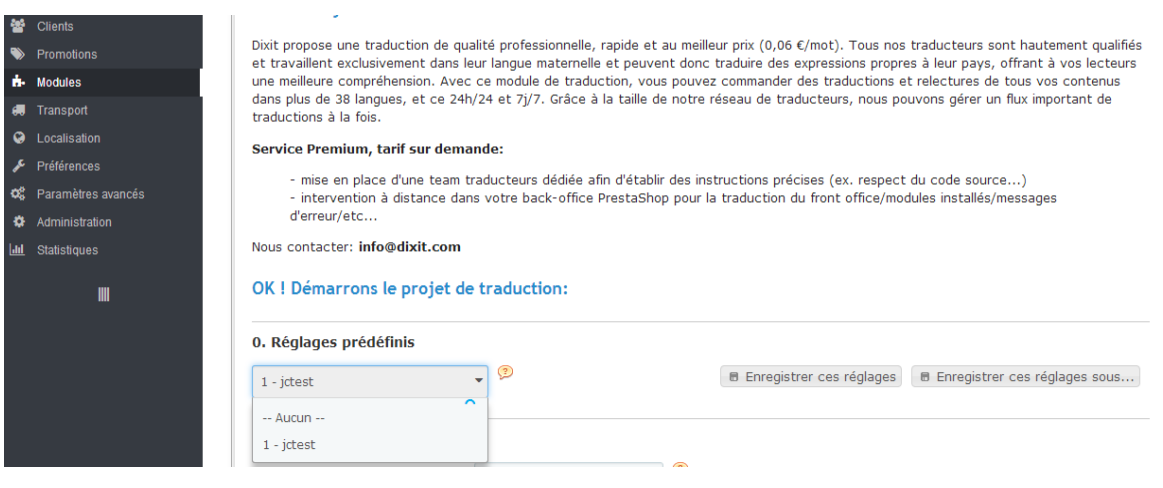

# 4) **Récupérer et importer les traductions :**

Pour récupérer les traductions vous devez allez sur l'onglet du module Dixit « Vos traductions »

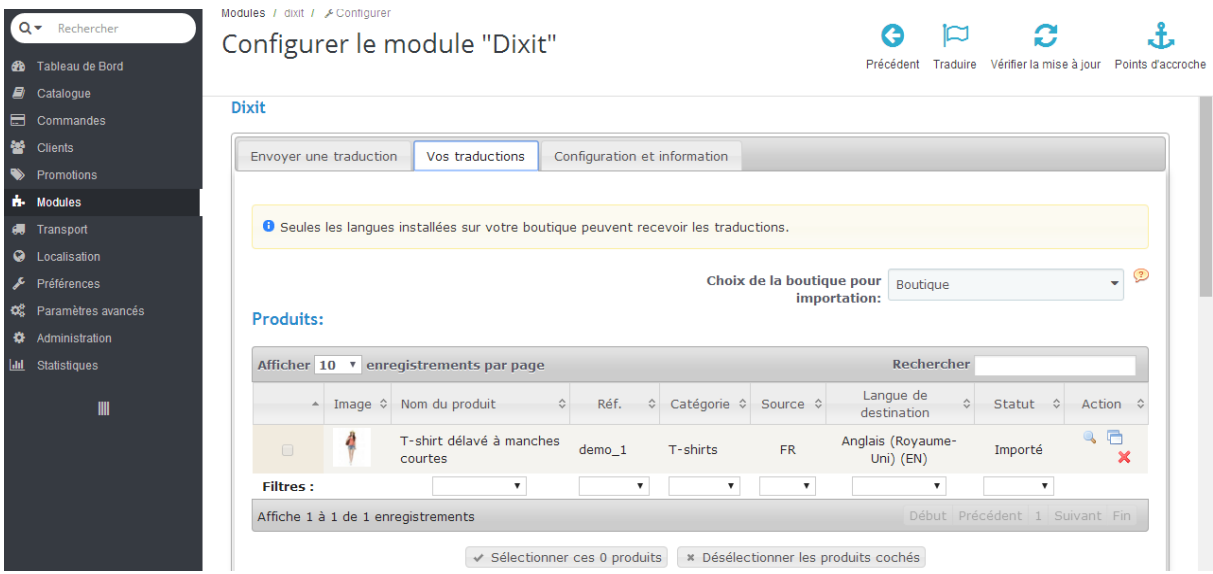

\*Choix de la boutique pour importations = le module gère le multi boutique PrestaShop.

Si vous avez plusieurs noms de domaines avec l'activation du partage de catalogue vous pouvez ici choisir la destination d'importation des fiches traduites.

\*Sélectionner les produits traduits à importer: une fois traduit, vous pouvez sélectionner les produits, « un par un » ou en cliquant sur « sélectionner ses X produit »

## **PUIS cliquez sur : Importer les traductions sélectionnées dans mon catalogue (X produits)**

Vos traductions sont importées et prête à être mise en ligne sur votre boutique !

### **Service Premium, tarif sur demande:**

- mise en place d'une team traducteurs dédiée afin d'établir des instructions précises
- intervention à distance dans votre back-office PrestaShop pour la traduction du front office/modules installés/messages d'erreur/emails préparés/etc…

Pour plus d'informations vous pouvez contacter l'équipe Dixit.com : [info@dixit.com](mailto:info@dixit.com)

Bonnes traductions avec le module DIXIT !